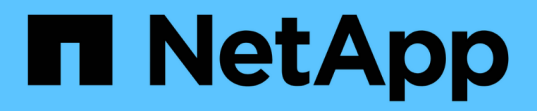

シャーシ Install and maintain

NetApp April 19, 2024

This PDF was generated from https://docs.netapp.com/ja-jp/ontap-systems/a320/chassis-replaceoverview.html on April 19, 2024. Always check docs.netapp.com for the latest.

# 目次

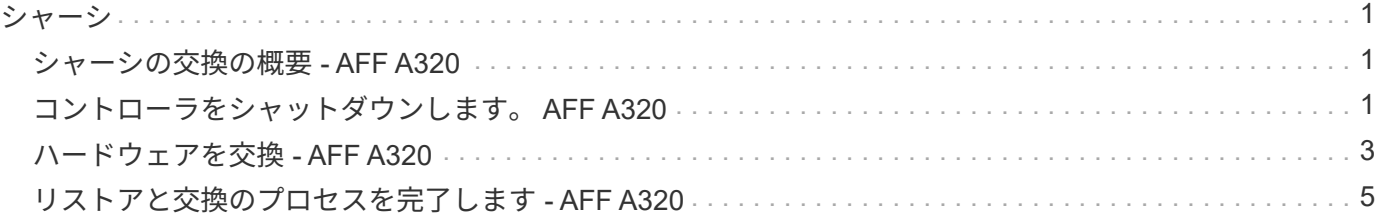

### <span id="page-2-1"></span><span id="page-2-0"></span>シャーシの交換の概要 **- AFF A320**

シャーシを交換するには、障害のあるシャーシから障害のあるシャーシと同じモデルの 新しいシャーシにファンとコントローラモジュールを移動する必要があります。

システムのその他のコンポーネントがすべて正常に動作している必要があります。問題がある場合は、必ずテ クニカルサポートにお問い合わせください。

- この手順は、システムでサポートされるすべてのバージョンの ONTAP で使用できます。
- この手順は、コントローラモジュールをネットアップ製の新しいシャーシに移動することを前提としてい ます。
- この手順はシステムの停止を伴います。2 ノードクラスタではサービスが完全に停止し、マルチノードク ラスタでは部分的に停止します。

### <span id="page-2-2"></span>コントローラをシャットダウンします。 **AFF A320**

この手順 は、2ノード、非MetroCluster構成専用です。システムのノードが3つ以上の場 合は、を参照してください ["4](https://kb.netapp.com/Advice_and_Troubleshooting/Data_Storage_Software/ONTAP_OS/How_to_perform_a_graceful_shutdown_and_power_up_of_one_HA_pair_in_a_4__node_cluster)[ノードクラスタで](https://kb.netapp.com/Advice_and_Troubleshooting/Data_Storage_Software/ONTAP_OS/How_to_perform_a_graceful_shutdown_and_power_up_of_one_HA_pair_in_a_4__node_cluster)[1](https://kb.netapp.com/Advice_and_Troubleshooting/Data_Storage_Software/ONTAP_OS/How_to_perform_a_graceful_shutdown_and_power_up_of_one_HA_pair_in_a_4__node_cluster)[つの](https://kb.netapp.com/Advice_and_Troubleshooting/Data_Storage_Software/ONTAP_OS/How_to_perform_a_graceful_shutdown_and_power_up_of_one_HA_pair_in_a_4__node_cluster)[HA](https://kb.netapp.com/Advice_and_Troubleshooting/Data_Storage_Software/ONTAP_OS/How_to_perform_a_graceful_shutdown_and_power_up_of_one_HA_pair_in_a_4__node_cluster)[ペアを正常にシャットダウンし](https://kb.netapp.com/Advice_and_Troubleshooting/Data_Storage_Software/ONTAP_OS/How_to_perform_a_graceful_shutdown_and_power_up_of_one_HA_pair_in_a_4__node_cluster) [て電源をオンにする方法](https://kb.netapp.com/Advice_and_Troubleshooting/Data_Storage_Software/ONTAP_OS/How_to_perform_a_graceful_shutdown_and_power_up_of_one_HA_pair_in_a_4__node_cluster)["](https://kb.netapp.com/Advice_and_Troubleshooting/Data_Storage_Software/ONTAP_OS/How_to_perform_a_graceful_shutdown_and_power_up_of_one_HA_pair_in_a_4__node_cluster)。

作業を開始する前に

必要なもの:

 $\left(\mathsf{i}\right)$ 

- ONTAP のローカル管理者のクレデンシャル。
- ストレージ暗号化を使用する場合は、ネットアップのオンボードキー管理(OKM)クラスタ全体のパスフ レーズ。
- 各コントローラのSP / BMCへのアクセス性。
- すべてのクライアント/ホストからネットアップシステム上のデータへのアクセスを停止します。
- 外部バックアップジョブを一時停止します。
- 交換に必要な工具と機器。
- FabricPool のクラウド階層として使用されるネットアップStorageGRID またはONTAP S3のシ  $(i)$ ステムの場合は、を参照してください ["](https://kb.netapp.com/onprem/ontap/hardware/What_is_the_procedure_for_graceful_shutdown_and_power_up_of_a_storage_system_during_scheduled_power_outage#)[ストレージシステムの『解決ガイド』を正常にシャッ](https://kb.netapp.com/onprem/ontap/hardware/What_is_the_procedure_for_graceful_shutdown_and_power_up_of_a_storage_system_during_scheduled_power_outage#) [トダウンし、電源を投入します](https://kb.netapp.com/onprem/ontap/hardware/What_is_the_procedure_for_graceful_shutdown_and_power_up_of_a_storage_system_during_scheduled_power_outage#)["](https://kb.netapp.com/onprem/ontap/hardware/What_is_the_procedure_for_graceful_shutdown_and_power_up_of_a_storage_system_during_scheduled_power_outage#) この手順 を実行した後。
- FlexArray アレイLUNを使用している場合は、この手順 の実行後に該当するシステムでシャッ  $(i)$ トダウン手順 に関するベンダーのストレージアレイのドキュメントを参照してください。

SSDを使用している場合は、を参照してください ["SU490](https://kb.netapp.com/Support_Bulletins/Customer_Bulletins/SU490): (影響:重大) [SSD](https://kb.netapp.com/Support_Bulletins/Customer_Bulletins/SU490)[のベストプラ](https://kb.netapp.com/Support_Bulletins/Customer_Bulletins/SU490) [クティス:電源がオフになってから](https://kb.netapp.com/Support_Bulletins/Customer_Bulletins/SU490)[2](https://kb.netapp.com/Support_Bulletins/Customer_Bulletins/SU490)[カ月以上が経過すると、ドライブ障害やデータ損失のリス](https://kb.netapp.com/Support_Bulletins/Customer_Bulletins/SU490) [クを回避できます](https://kb.netapp.com/Support_Bulletins/Customer_Bulletins/SU490)["](https://kb.netapp.com/Support_Bulletins/Customer_Bulletins/SU490)

シャットダウン前のベストプラクティスは次のとおりです。

- 追加を実行します ["](https://kb.netapp.com/onprem/ontap/os/How_to_perform_a_cluster_health_check_with_a_script_in_ONTAP)[システムの健全性チェック](https://kb.netapp.com/onprem/ontap/os/How_to_perform_a_cluster_health_check_with_a_script_in_ONTAP)["](https://kb.netapp.com/onprem/ontap/os/How_to_perform_a_cluster_health_check_with_a_script_in_ONTAP)。
- ONTAP をシステムの推奨リリースにアップグレードします。
- いずれかを解決します ["Active IQ](https://activeiq.netapp.com/) [ウェルネスアラートとリスク](https://activeiq.netapp.com/)["](https://activeiq.netapp.com/)。システムコンポーネントのLEDなど、現 在システムに発生している障害をメモします。

手順

- 1. SSHを使用してクラスタにログインするか、クラスタ内の任意のノードからローカルのコンソールケーブ ルとラップトップ/コンソールを使用してログインします。
- 2. AutoSupport をオフにして、システムがオフラインになるまでの時間を指定します。

system node autosupport invoke -node \* -type all -message "MAINT=8h Power Maintenance"

3. すべてのノードのSP / BMCアドレスを特定します。

system service-processor show -node \* -fields address

- 4. クラスタシェルを終了します。 exit
- 5. 前の手順の出力に表示されたいずれかのノードのIPアドレスを使用して、SSH経由でSP / BMCにログイン します。

コンソール/ラップトップを使用している場合は、同じクラスタ管理者のクレデンシャルを使用してコント ローラにログインします。

進捗状況を監視できるように、すべてのSP / BMC接続とのSSHセッションを開きます。

6. クラスタ内のすべてのノードを停止します。

```
system node halt -node * -skip-lif-migration-before-shutdown true -ignore
-quorum-warnings true -inhibit-takeover true。
```
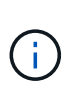

StrictSyncモードで動作するSnapMirror同期を使用するクラスタの場合: system node halt -node \* -skip-lif-migration-before-shutdown true -ignore-quorum -warnings true -inhibit-takeover true -ignore-strict-sync-warnings true

- 7. というメッセージが表示されたら、クラスタ内の各コントローラに「\* y \*」と入力します *Warning: Are you sure you want to halt node "cluster name-controller number"? {y|n}:*
- 8. 各コントローラが停止するまで待ち、LOADERプロンプトを表示します。
- 9. PSUのオン/オフスイッチがない場合は、各PSUの電源をオフにするか、電源プラグを抜きます。

10. 各PSUから電源コードを抜きます。

11. 障害のあるシャーシ内のすべてのコントローラの電源がオフになっていることを確認します。

## <span id="page-4-0"></span>ハードウェアを交換 **- AFF A320**

ファン、ハードドライブ、およびコントローラモジュールを障害のあるシャーシから新 しいシャーシに移動し、装置ラックまたはシステムキャビネットの障害のあるシャーシ を、障害のあるシャーシと同じモデルの新しいシャーシと交換します。

#### 手順 **1** :コントローラモジュールを取り外す

シャーシを交換するには、古いシャーシからコントローラモジュールを取り外す必要があります。

- 1. 接地対策がまだの場合は、自身で適切に実施します。
- 2. 電源ケーブル固定クリップを外し、電源装置からケーブルを抜きます。
- 3. ケーブルマネジメントデバイスに接続しているケーブルをまとめているフックとループストラップを緩 め、システムケーブルと SFP をコントローラモジュールから外し(必要な場合)、どのケーブルが何に 接続されていたかを記録します。

ケーブルはケーブルマネジメントデバイスに収めたままにします。これにより、ケーブルマネジメントデ バイスを取り付け直すときに、ケーブルを整理する必要がありません。

- 4. ケーブルマネジメントデバイスをコントローラモジュールの右側と左側から取り外し、脇に置きます。
- 5. コントローラモジュールをシャーシから取り外します。
	- a. コントローラモジュールの両側にあるラッチ機構に人差し指をかけます。
	- b. ラッチ機構の上部にあるオレンジ色のタブを押し下げて、シャーシのラッチピンを解除します。

ラッチ機構のフックがほぼ垂直に位置し、シャーシピンから解除されている必要があります。

- c. コントローラモジュールの側面を持てるように、コントローラモジュールをゆっくりと少し手前に引 き出します。
- d. コントローラモジュールを両手でシャーシからゆっくりと引き出し、平らで安定した場所に置きま す。
- 6. シャーシ内の他のコントローラモジュールについて、上記の手順を繰り返します。

手順 **2** :ファンを移動します

シャーシを交換するときにファンモジュールを交換用シャーシに移動するには、特定の順序でタスクを実行す る必要があります。

- 1. 接地対策がまだの場合は、自身で適切に実施します。
- 2. (必要な場合)両手でベゼルの両側の開口部を持ち、手前に引いてシャーシフレームのボールスタッドか らベゼルを外します。
- 3. ファンモジュールのカムハンドルのリリースラッチを押し下げ、カムハンドルを下に回転させます。

ファンモジュールがシャーシから少し離れた場所に移動します。

4. ファンモジュールをシャーシから引き出します。このとき、ファンモジュールがシャーシから落下しない ように、必ず空いている手で支えてください。

ファンモジュールは奥行きがないので、シャーシから突然落下してけがをすることがない ように、必ず空いている手でファンモジュールの底面を支えてください。

5. ファンモジュールを脇へ置きます。

 $(\bot)$ 

- 6. 残りのファンモジュールに対して上記の手順を繰り返します。
- 7. 交換用シャーシの開口部にファンモジュールを合わせ、スライドさせながらシャーシに挿入します。
- 8. ファンモジュールのカムハンドルをしっかり押して、シャーシに完全に装着されるようにします。

ファンモジュールが完全に装着されると、カムハンドルが少し持ち上がります。

9. カムハンドルを閉じる位置まで上げ、カムハンドルのリリースラッチがカチッという音を立ててロックさ れたことを確認します。

ファンが装着されて動作速度まで回転数が上がると、ファンの LED が緑色に点灯します。

10. 残りのファンモジュールに対して上記の手順を繰り返します。

手順 **3** :装置ラックまたはシステムキャビネット内のシャーシを交換する

交換用シャーシを設置するには、装置ラックまたはシステムキャビネットから既存のシャーシを取り外す必要 があります。

- 1. シャーシ取り付けポイントからネジを外します。
- 2. 古いシャーシをシステムキャビネットまたは装置ラックのラックレールからスライドさせて取り出し、脇 に置きます。
- 3. 接地対策がまだの場合は、自身で適切に実施します。
- 4. 交換用シャーシを、システムキャビネットまたは装置ラックのラックレールに沿って挿入して、装置ラッ クまたはシステムキャビネットに設置します。この作業は 2 人で行ってください。
- 5. シャーシをスライドさせて装置ラックまたはシステムキャビネットに完全に挿入します。
- 6. 古いシャーシから取り外したネジを使用して、シャーシの前面を装置ラックまたはシステムキャビネット に固定します。
- 7. まだベゼルを取り付けていない場合は、取り付けます。

手順 **4** :コントローラモジュールを取り付ける

新しいシャーシにコントローラモジュールを取り付けたら、システムをブートする必要があります。

2 台のコントローラモジュールを同じシャーシに搭載する HA ペアでは、シャーシへの設置が完了すると同時 にリブートが試行されるため、コントローラモジュールの取り付け順序が特に重要です。

1. コントローラモジュールの端をシャーシの開口部に合わせ、コントローラモジュールをシステムに半分ま でそっと押し込みます。

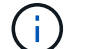

指示があるまでコントローラモジュールをシャーシに完全に挿入しないでください。

2. コンソールとコントローラモジュールを再度ケーブル接続し、管理ポートを再接続します。

- 3. 電源装置に電源ケーブルを接続し、電源ケーブルの固定クリップを再度取り付けます。
- 4. コントローラモジュールの再取り付けを完了します。
	- a. ラッチアームが引き出された位置で固定されていることを確認します。
	- b. ラッチアームを使用して、コントローラモジュールをシャーシベイの奥まで押し込みます。
	- c. ラッチ上部にあるオレンジ色のタブを押し下げます。
	- d. コントローラモジュールをシャーシの端と揃うまで、シャーシベイにそっと押し込みます。

 $(i)$ ラッチのアームがシャーシ内にスライドします。

コントローラモジュールは、シャーシに完全に装着されるとすぐにブートを開始します。

- a. ラッチを外してコントローラモジュールを所定の位置に固定します。
- b. 電源装置を再度ケーブル接続します。
- c. ケーブルマネジメントデバイスをまだ取り付けていない場合は、取り付け直します。
- d. Ctrl キーを押しながら C キーを押して ' 通常の起動プロセスを中断します

5. 同じ手順を繰り返して、 2 台目のコントローラを新しいシャーシに取り付けます。

### <span id="page-6-0"></span>リストアと交換のプロセスを完了します **- AFF A320**

キットに付属のRMA指示書に従って、シャーシのHA状態を確認し、障害が発生した部品 をNetAppに返却する必要があります。

手順 **1** :シャーシの **HA** 状態を確認して設定します

シャーシの HA 状態を確認し、必要に応じてシステム構成に合わせて更新する必要があります。

1. メンテナンスモードでは、いずれかのコントローラモジュールから、ローカルコントローラモジュールと シャーシの HA 状態を表示します。「 ha-config show 」

HA 状態はすべてのコンポーネントで同じになっているはずです。

2. 表示されたシャーシのシステム状態がシステム構成と一致しない場合は、次の手順を実行します。

a. シャーシの HA 状態を設定します :'ha-config modify chassis\_ha-state

hA-state には、次のいずれかの値を指定できます。

- $\blacksquare$   $\blacksquare$   $\blacksquare$   $\blacksquare$
- 「 mcc 」
- 「 MCCIP 」
- 「 non-ha 」

b. 設定が変更されたことを確認します。「 ha-config show 」

3. システムの残りのケーブルをまだ再接続していない場合は、ケーブルを再接続します。

4. システムの前面にベゼルを再度取り付けます。

### 手順**2**:故障した部品を**NetApp**に返却する

障害のある部品は、キットに付属する RMA 指示書に従ってネットアップに返却してください。を参照してく ださい ["](https://mysupport.netapp.com/site/info/rma)[パー](https://mysupport.netapp.com/site/info/rma)[ツ](https://mysupport.netapp.com/site/info/rma)[の](https://mysupport.netapp.com/site/info/rma)[返品](https://mysupport.netapp.com/site/info/rma)[と交換](https://mysupport.netapp.com/site/info/rma)["](https://mysupport.netapp.com/site/info/rma) 詳細については、を参照してください。

Copyright © 2024 NetApp, Inc. All Rights Reserved. Printed in the U.S.このドキュメントは著作権によって保 護されています。著作権所有者の書面による事前承諾がある場合を除き、画像媒体、電子媒体、および写真複 写、記録媒体、テープ媒体、電子検索システムへの組み込みを含む機械媒体など、いかなる形式および方法に よる複製も禁止します。

ネットアップの著作物から派生したソフトウェアは、次に示す使用許諾条項および免責条項の対象となりま す。

このソフトウェアは、ネットアップによって「現状のまま」提供されています。ネットアップは明示的な保 証、または商品性および特定目的に対する適合性の暗示的保証を含み、かつこれに限定されないいかなる暗示 的な保証も行いません。ネットアップは、代替品または代替サービスの調達、使用不能、データ損失、利益損 失、業務中断を含み、かつこれに限定されない、このソフトウェアの使用により生じたすべての直接的損害、 間接的損害、偶発的損害、特別損害、懲罰的損害、必然的損害の発生に対して、損失の発生の可能性が通知さ れていたとしても、その発生理由、根拠とする責任論、契約の有無、厳格責任、不法行為(過失またはそうで ない場合を含む)にかかわらず、一切の責任を負いません。

ネットアップは、ここに記載されているすべての製品に対する変更を随時、予告なく行う権利を保有します。 ネットアップによる明示的な書面による合意がある場合を除き、ここに記載されている製品の使用により生じ る責任および義務に対して、ネットアップは責任を負いません。この製品の使用または購入は、ネットアップ の特許権、商標権、または他の知的所有権に基づくライセンスの供与とはみなされません。

このマニュアルに記載されている製品は、1つ以上の米国特許、その他の国の特許、および出願中の特許によ って保護されている場合があります。

権利の制限について:政府による使用、複製、開示は、DFARS 252.227-7013(2014年2月)およびFAR 5252.227-19(2007年12月)のRights in Technical Data -Noncommercial Items(技術データ - 非商用品目に関 する諸権利)条項の(b)(3)項、に規定された制限が適用されます。

本書に含まれるデータは商用製品および / または商用サービス(FAR 2.101の定義に基づく)に関係し、デー タの所有権はNetApp, Inc.にあります。本契約に基づき提供されるすべてのネットアップの技術データおよび コンピュータ ソフトウェアは、商用目的であり、私費のみで開発されたものです。米国政府は本データに対 し、非独占的かつ移転およびサブライセンス不可で、全世界を対象とする取り消し不能の制限付き使用権を有 し、本データの提供の根拠となった米国政府契約に関連し、当該契約の裏付けとする場合にのみ本データを使 用できます。前述の場合を除き、NetApp, Inc.の書面による許可を事前に得ることなく、本データを使用、開 示、転載、改変するほか、上演または展示することはできません。国防総省にかかる米国政府のデータ使用権 については、DFARS 252.227-7015(b)項(2014年2月)で定められた権利のみが認められます。

#### 商標に関する情報

NetApp、NetAppのロゴ、<http://www.netapp.com/TM>に記載されているマークは、NetApp, Inc.の商標です。そ の他の会社名と製品名は、それを所有する各社の商標である場合があります。